#### 第1章 当テキストの目的

ワードを操作していると時々、「えっ!?」と思う様な事が起こります。 特に図形やイラスト、写真を扱っている時に発生しがちです。

- ・この絵がどうやっても文字の後ろに行ってくれないんだけど…
- ・画像が上手く動かせない!
- ・クリップアートがでてこない!

などなど、挙げるとキリがありません。

当テキストは図やイラストなど、主に画像の扱いに的を絞った解説を行っていきたいと 思います!

文書は、図やイラストなどを入れるだけで、ぐっと引き立ちます。

ところが、この図やイラストは、ある程度の知識がないと扱いが少々難しく… 思う様に動かすにはちょっとしたコツが必要になるため、word を扱う上でのストレス になりがちです。

そのストレスを少しでも無くし、快適な word ライフを送れるよう頑張りましょう!

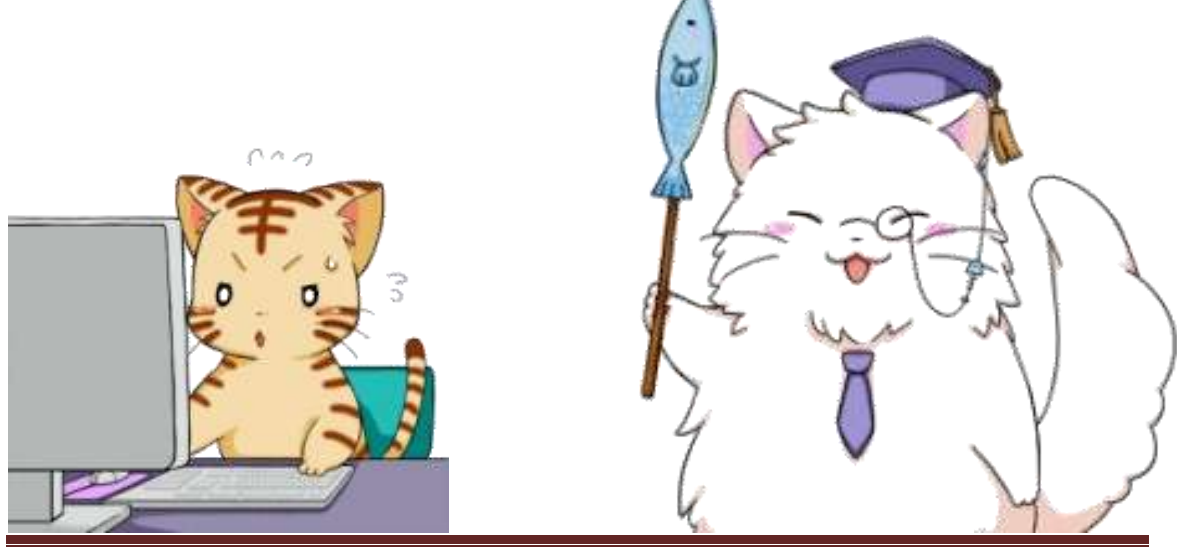

まずは皆さんと一緒に勉強してくれる登場人物を紹介していきましょう!

### 【登場人物】

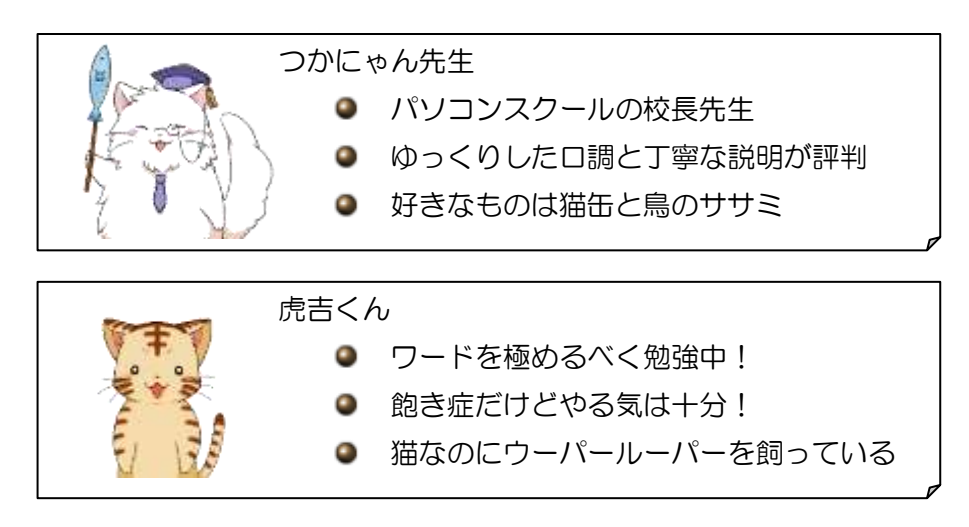

また、当テキストには次の様なマークが出てきます。

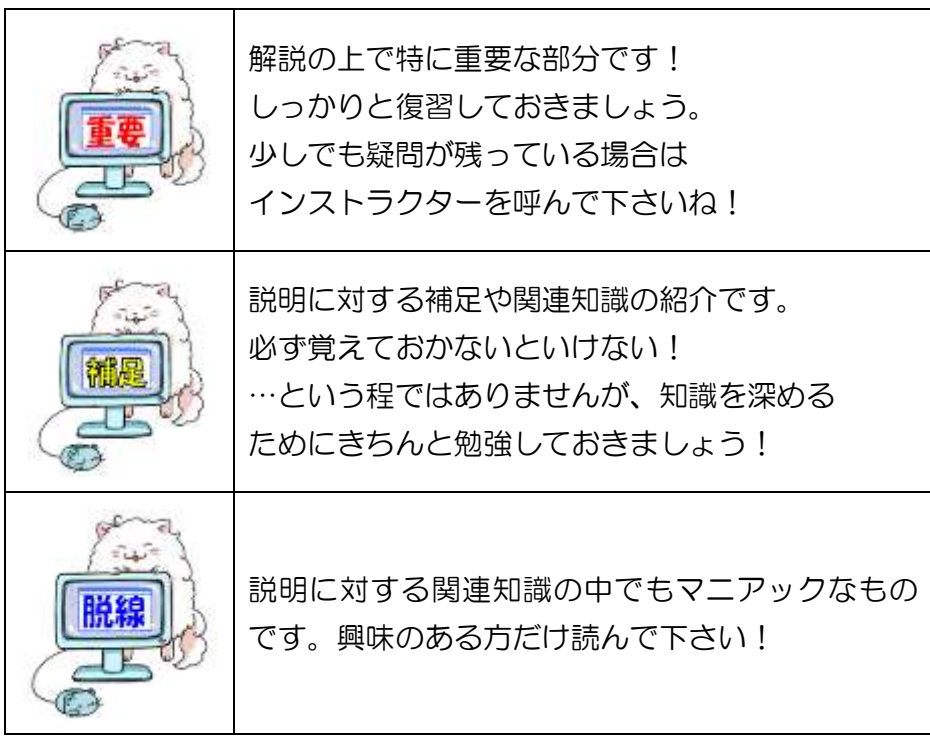

それでは頑張っていきましょう!

【事前準備】 ※インストラクターに設定をお願いしましょう

クリップアートのオプションを以下の様に設定お願いします。

① Office.com のコンテンツを含める :チェックを外す

② 種類 まんない インスコン にっぽん にっぽん にっぽん ほんてい ほんてい 種類

①:参考 ②:参考

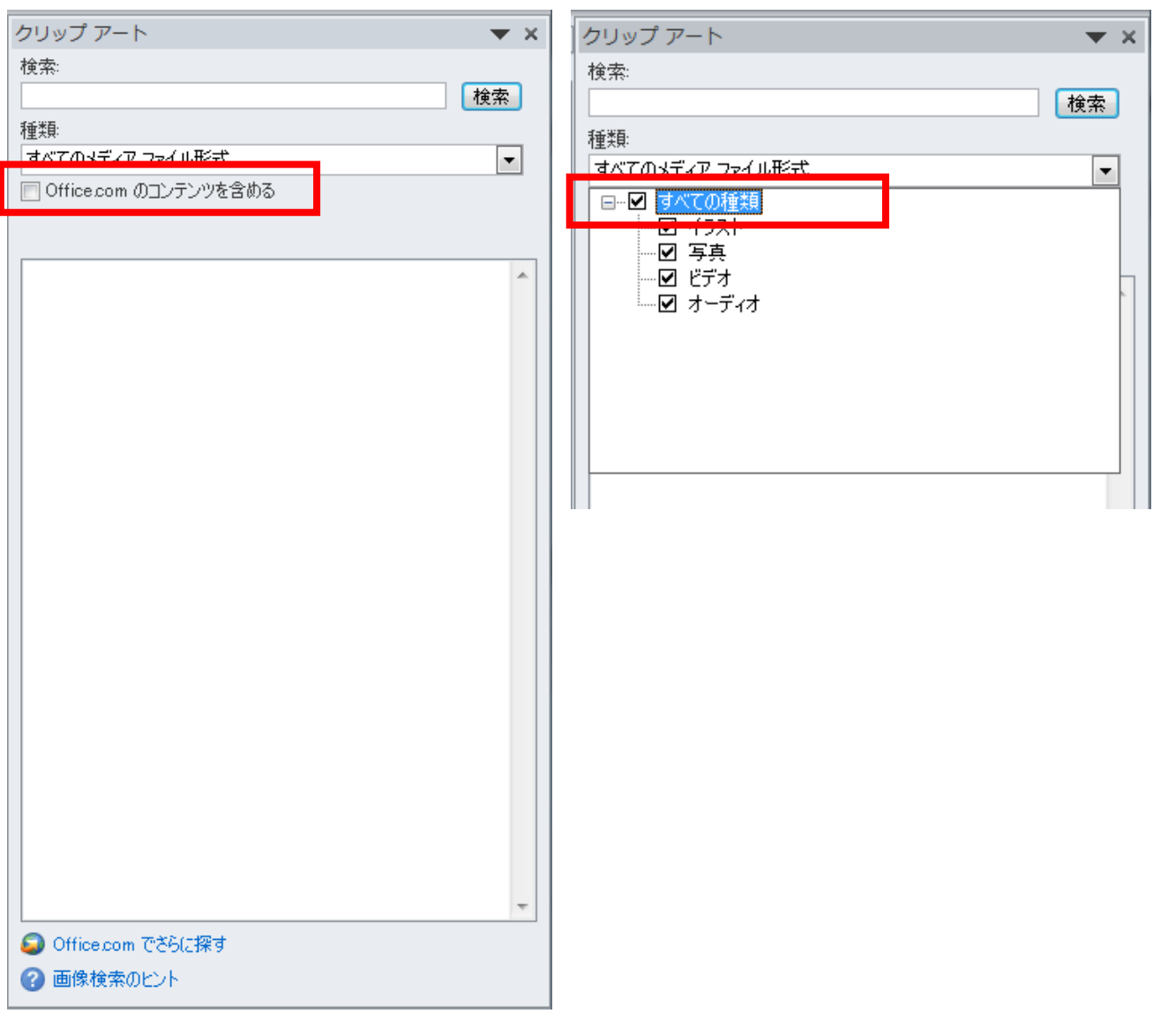

## 第2章

# クリップアートが出てこない?

【項目】

(1)クリップアートを入れよう!

(2)クリップアートのオプションに注意!

(3)クリップアートのオプション ~Office.com~

(4)クリップアートのオプション ~種類~

(5)クリップアートが出てこない!? ~解決編~

### 【目的】

- クリップアートが出てこないトラブルを解決する
- クリップアート検索時のオプションについて理解を深める

#### 第2章 クリップアートが出てこない?

#### (1)クリップアートを入れよう!

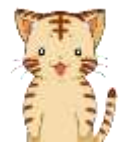

…よし、だいぶワードにも慣れてきた! うちで飼っているウーパールーパーとの出会いとこれまでを振り返って、 ワードで何かつくってみるか!

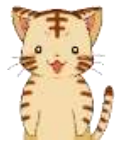

あ、ウーパールーパーは「脊索動物門両生綱有尾目トラフサンショウウオ 科トラフサンショウウオ属に分類される有尾類」のことで正式名称は 『メキシコサラマンダー』なのですよ。

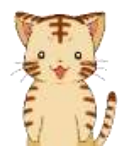

#### それは置いといて、まずは文書の作成…っと。

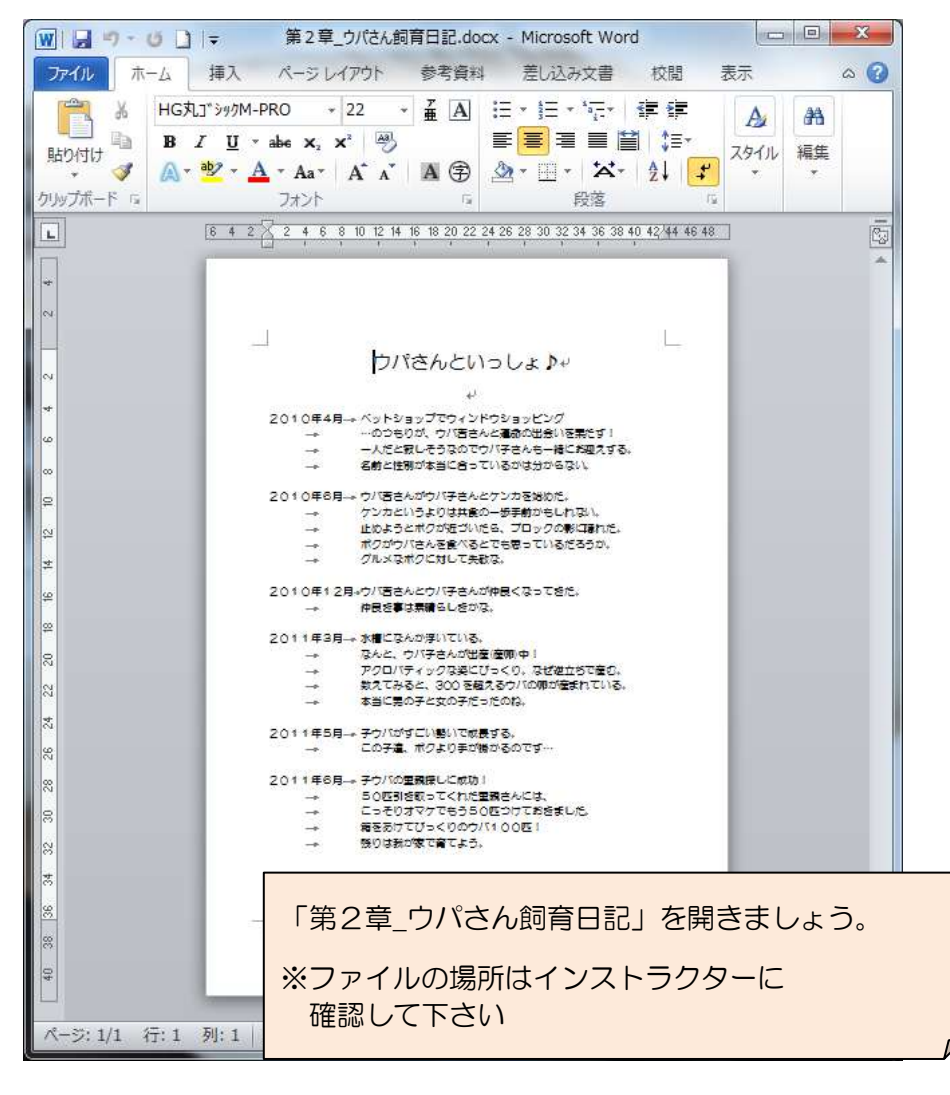

できたけど、何か物足りないな~ やっぱり文字だけだとイマイチかぁ このまえ先生に習った「クリップアート」を使ってみるか。

「挿入」タブをクリック

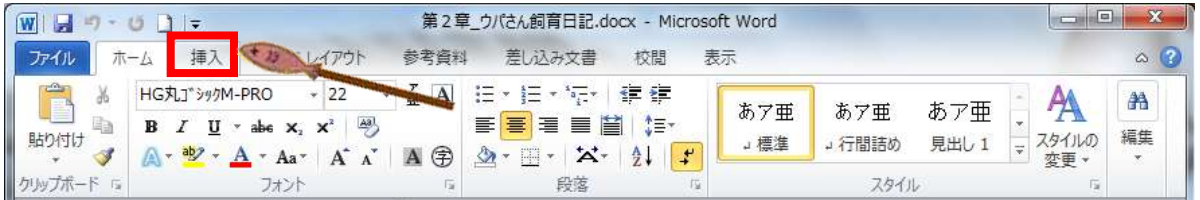

「クリップアート」をクリック

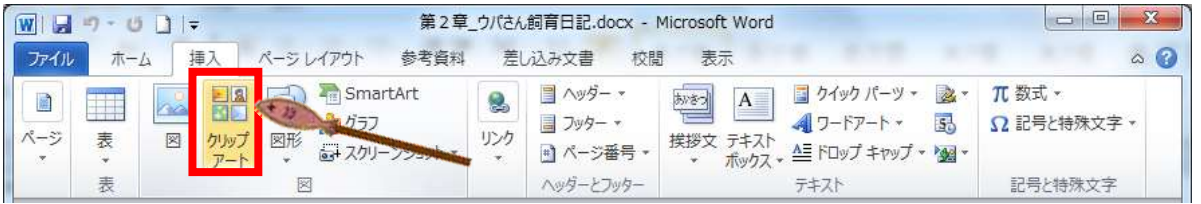

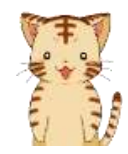

そうそう、この画面。 「検索」ボタンの左(下図赤枠部)に欲しい画像の名前を入れるんだったな。 「猫」でいきたいところだけど、あえて「トラ」でいってみよう。 その方がカッコイイし、ボクのイメージにもピッタリ!

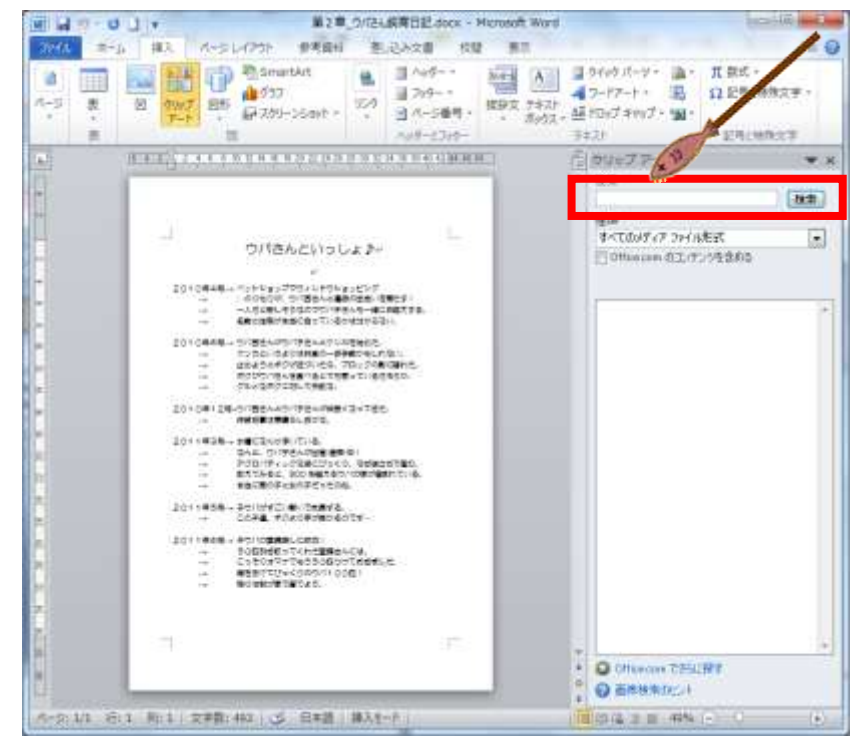

#### 検索キーワードに「トラ」と入力

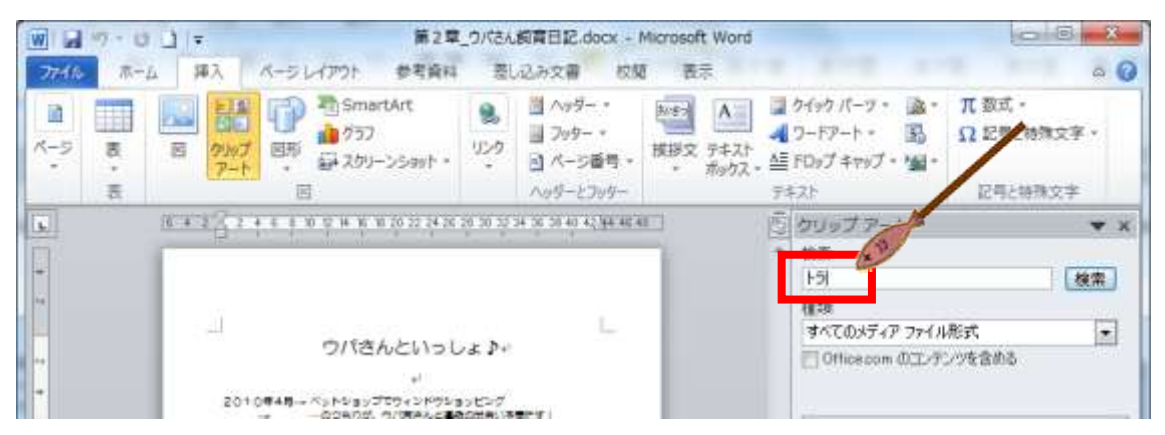

「検索」ボタンをクリック

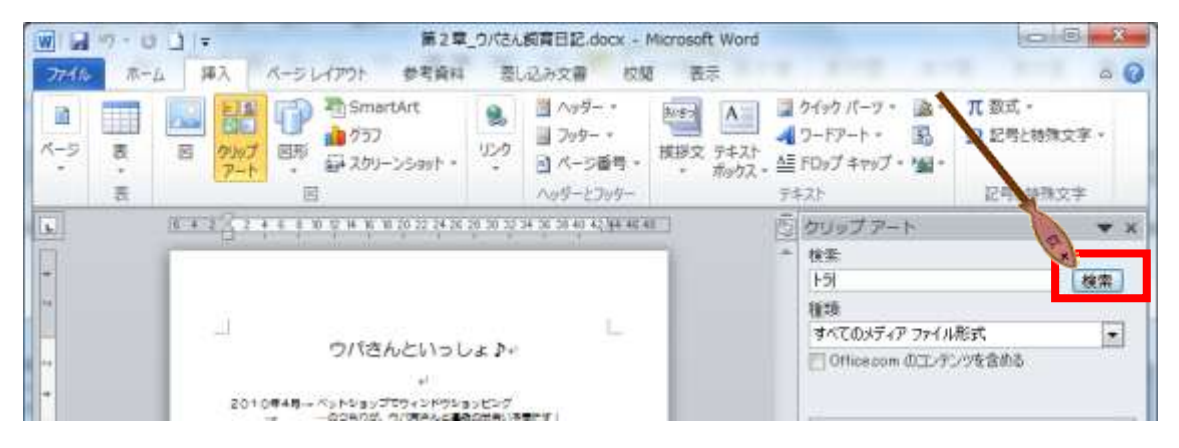

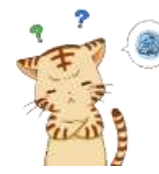

(※) あれっ?なんか前に調べた時と結果が違う••• なんか画像が少ないな、なんでだろ?

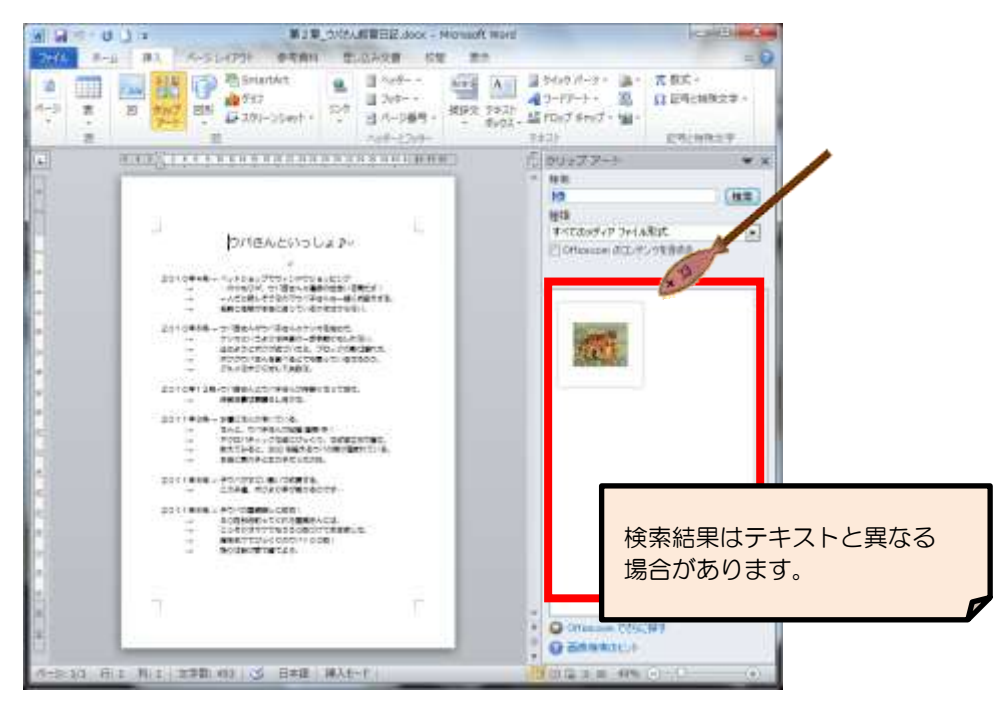

(2)クリップアートのオプションに注意!

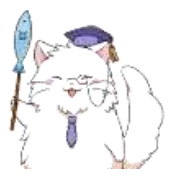

何かお困りですか、虎吉くん。 クリップアートが思うように出なくて困っている、と。 ・・・ふむ。

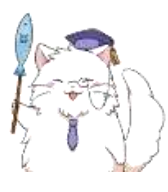

それでは補足も含め、順を追って説明していきましょうか~ もし途中で分からなくなったら、いつでも言って下さいね。

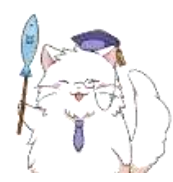

今回のポイントはクリップアートの「オプション」、つまり設定です。 それではワードの画面に戻ってみましょう。

画面の赤枠部に注目して下さいね。

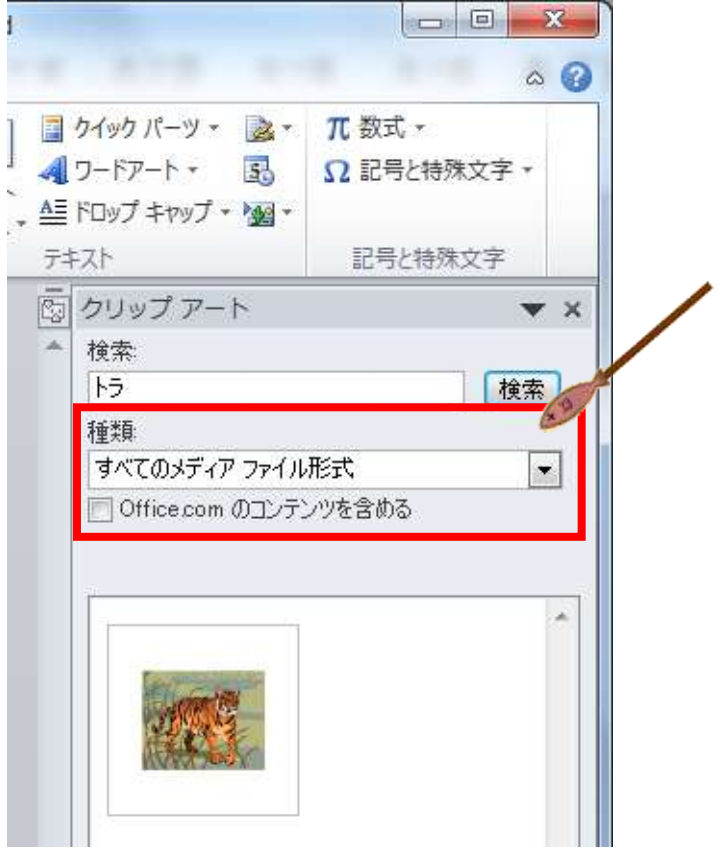

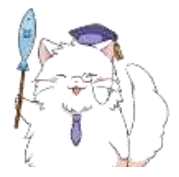

まず、上の部分にある「種類」ですが、これはクリップアートを探すとき の「形式」を選択するためのオプションになります。

「種類」の右側に「▼」マークがありますので、クリックしてみましょう。

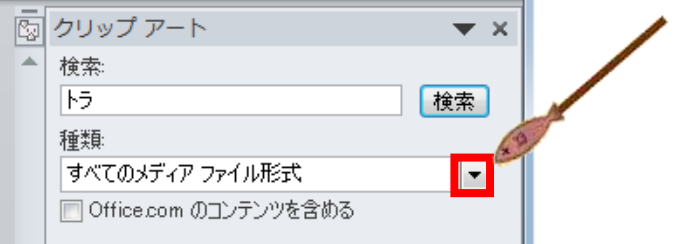

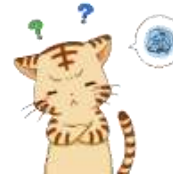

先生!

何かでてきましたけど、さっぱり意味が分かりません! これ何ですか?

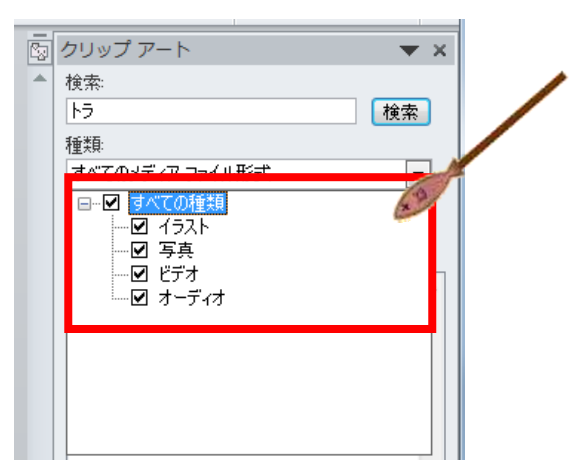

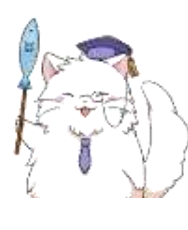

「イラスト」とか「写真」とか色々出てきましたね。 詳しくはこの後でばっちり勉強していきますから、今の時点では クリップアートにも色々な種類があるんだな~、くらいで OK ですよ。

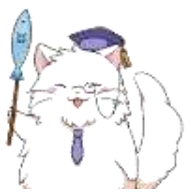

で、もう一つのオプションは「Office.com を検索の対象に含めるか」 というものです。 まずはこっちから解説していきましょうか。

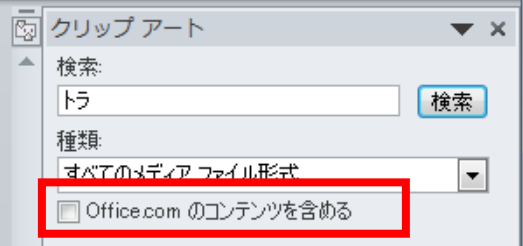

#### (3)クリップアートのオプション ~Office.com~

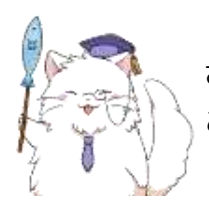

さて、先ほどご紹介した「Office.com」 これはいったい何者なのか!?という所から突き詰めていきましょう。

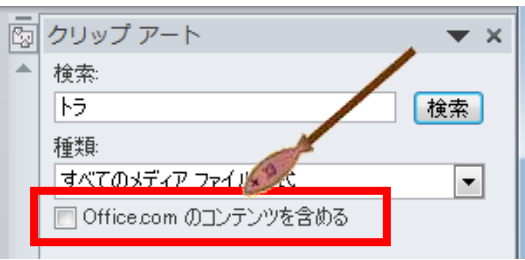

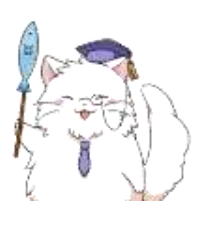

Office.com は、Word や Excel などをもっと上手に使いこなすための 色々な仕組みが備わった Web ページのことです。 ちなみに「コンテンツ」は「内容」とか「中身」という意味で、 Web ページに含まれる画像やら何やら色々なものをひっくるめて 「コンテンツ」と呼ぶことが多いですね。

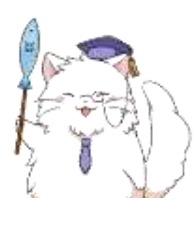

Word や Excel をひとまとめにして「Office ソフト」と呼んだりするので すが、要は、マイクロソフト(Office ソフトを作っている会社)が「Office ソフト」を使っている人向けに用意してくれている Web ページで、 そこに含まれるものを検索対象に含めますか~?という意味なんですね。

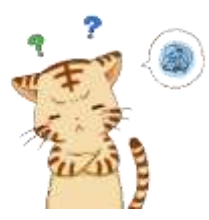

ん?そのページのコンテンツって言われても、あんまりボクは知らないん ですけど…それってどんな利点があるんですか? というか、そのページって今まで、ボクも使ってました?

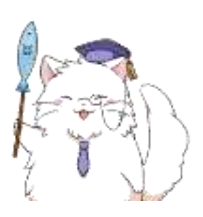

気づかないうちに使っているはずですよ。 クリップアートの大部分は「Office.com」から引き出していますから(笑

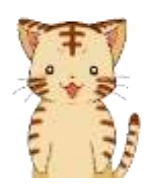

えっ、そうなんですか!? Web ページってことは、もしかしてインターネットが使えない状態だと クリップアートもほとんど出てこなかったり・・・?

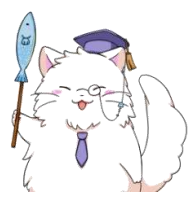

その通り。

とはいえ、インターネットにつながっていなくても「Office.com」のペ ージ上にあるクリップアートを使う方法もあるんですけどね。 ※ 当テキストでは説明は割愛しますが、「Office.com」のページ上にある クリップアートをパソコンに取り込んでしまう方法もあります。

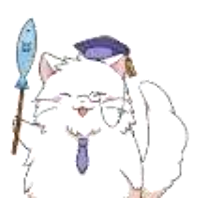

他にも「Office.com」には色んな便利機能がありますので、 またの機会に!

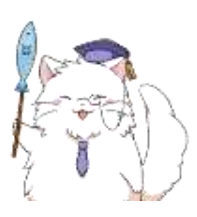

ひとまず、今回は 「Office.com のコンテンツを含める」にチェックが入っていない場合は 表示されるクリップアートの数が減ることがある。 という事を覚えておきましょうね。

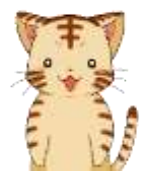

わかりました~! それじゃ今回のボクみたいに、「クリップアートが少ないな~」と思った ときは、まずここを見てみるといいんですね!

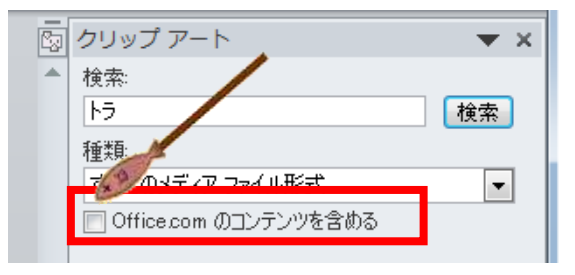

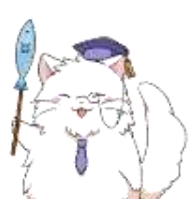

そうですね、チェックが入っていない場合にはチェックを入れておきまし ょう。こんな状態(※下図)になっていれば OK ですよ。

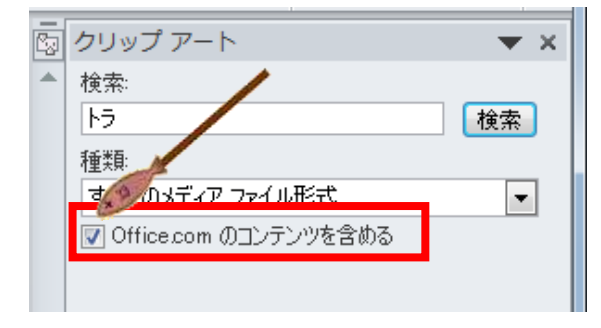